# **Руководство по быстрой установке LPowerNode 2DIN**

**Подробное руководство по эксплуатации можете найти на CD в комплекте поставки, или на web сайте [www.intellect-module.ru](http://www.intellect-module.ru/) в разделе «Поддержка»**

Внешний вид передней панели устройства представлен на *рисунке 1.*

– входной разъем сети переменного тока;

– разъем RJ-45 «Ethernet» со встроенными индикаторами «**Подключение**» и «**Активность**», предназначенный для подключения устройства к сети Ethernet 100Base-TX/10Base-T или компьютеру, оснащенному соответствующей сетевой картой;

– индикаторы «**Подключение**» и «**Активность**», указывающие состояние подключения к сети Ethernet 100Base-TX/10Base-T;

– разъем RJ-11 «Sensor» для подключения цифровых датчиков;

– кнопка «Reset» предназначенная для сброса с последующей инициализацией контроллера устройства, а также для сброса параметров устройства на значения по умолчанию;

– разъем подключения дискретных датчиков;

- разъем подключения нагрузки к выходу 1;
- разъем подключения нагрузки к выходу 2;
- индикатор наличия напряжения на выходе 1;
- индикатор наличия напряжения на выходе 2;

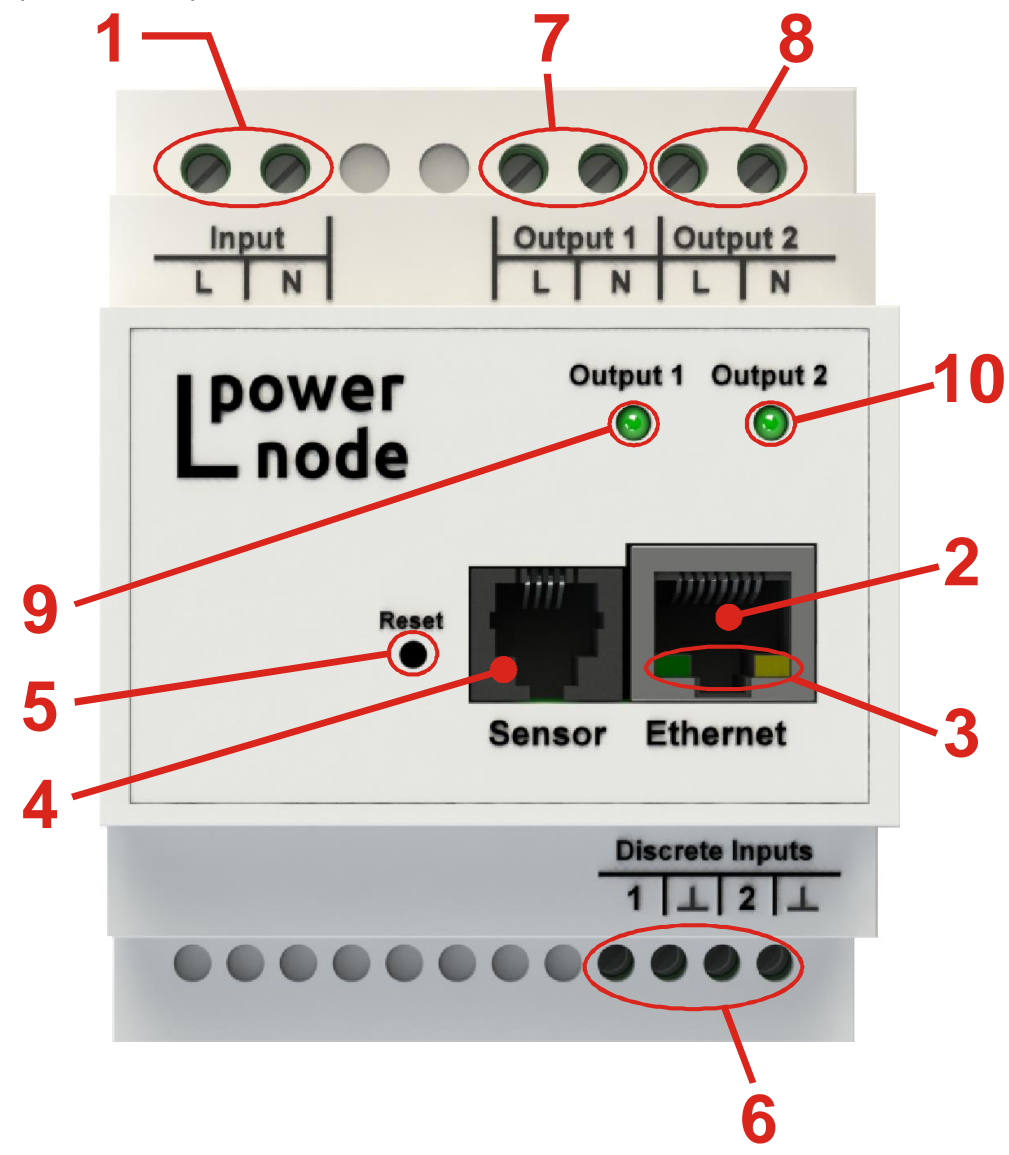

**Рисунок 1 – Внешний вид передней панели устройства**

### Первоначальная настройка

Перед подключением устройства прочтите данное руководство.

#### Подключение к компьютеру

1. Выключите питание Вашего компьютера.

2. Подключите Ethernet-кабель к разъему RJ-45 «Ethernet» устройства и к Ethernet-адаптеру Вашего компьютера.

3. Включите компьютер и дождитесь загрузки операционной системы.

4. Установите IP адрес вашего ПК на следующий: 192.168.200.2, для этого:

- Нажмите кнопку Пуск и перейдите в раздел Панель управления > Сеть и подключения к Интернету > Сетевые подключения.

- Вокне **Сетевые подключения** щелкните правой кнопкой мыши по соответствующему Подключению по локальной сети и выберите строку Свойства в появившемся контекстном меню

- В окне Подключение по локальной сети – свойства, на вкладке Общие, в разделе Компоненты, используемые этим подключением выделите строку Протокол Интернета (ТСР/ІР). Нажмите кнопку Свойства.

- Установите переключатель в положение Использовать следующий IP-адрес. В поле IP адрес введите 192.168.200.2. в поле Маска подсети введите 255.255.255.0. Нажмите кнопку ОК.

- Нажмите кнопку ОК в окне Подключение по локальной сети - свойства.

#### Установка IP адреса устройства

Запустите web-браузер, в адресной строке введите IP адрес устройства (по умолчанию установлен IP-адрес 192.168.200.200).

На главной странице откройте пункт меню Сетевые настройки (см. рисунок 2).

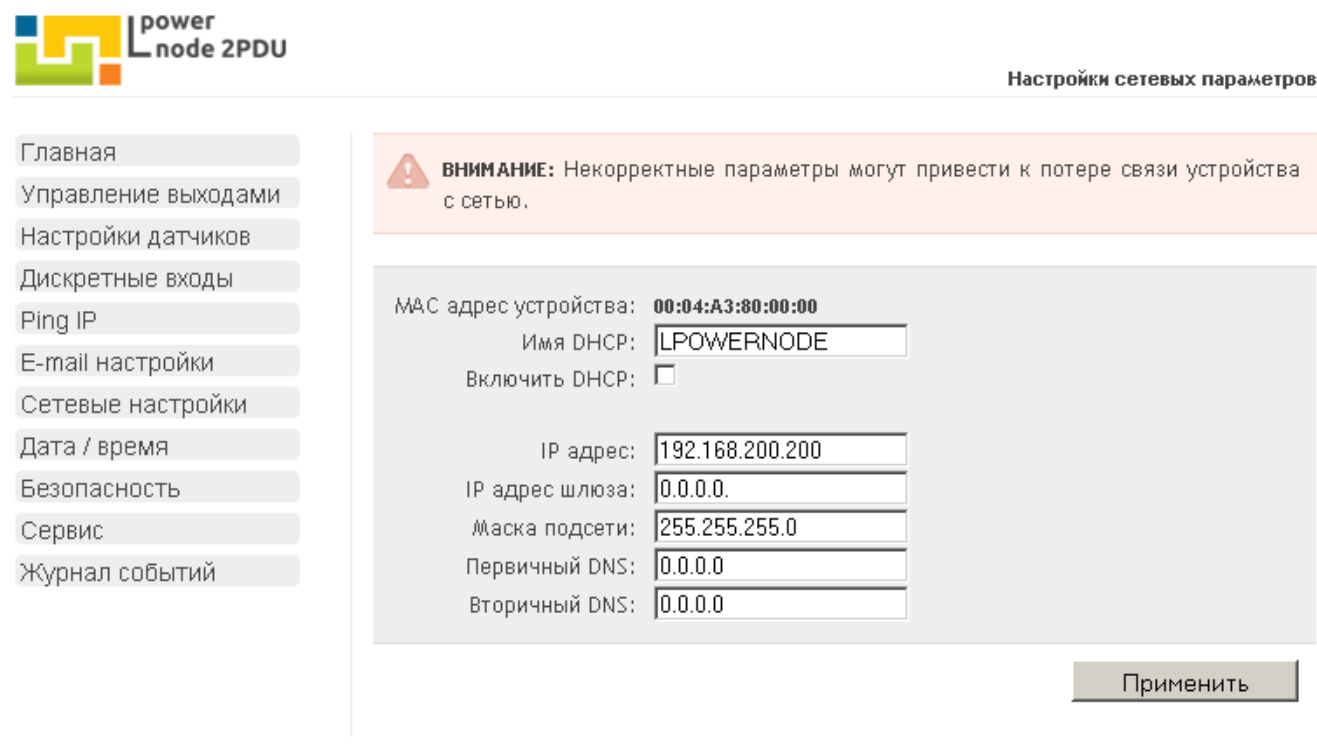

© 2011 Интеллект Модуль. Все права защищены.

www.intellect-module.ru

## Рисунок 2 - Вид страницы «Настройки сетевых параметров» web интерфейса LPowerNode 2DIN

По умолчанию используются следующие параметры авторизации: имя пользователя - «user», пароль - «passw».

На станице Настройки сетевых параметров установите необходимые значения IP адреса, маски подсети, шлюза и DNS сервера, либо включите автоматическое получение этих параметров от **DHCP** сервера вашей сети.